# Adding Shutters, Curtains, or Blinds to Windows in Home Designer

Reference Number: **KB-00613** Last Modified: **September 29, 2023** 

The information in this article applies to:

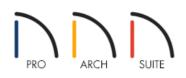

## QUESTION

I would like to add window treatments to my windows. How can I do this?

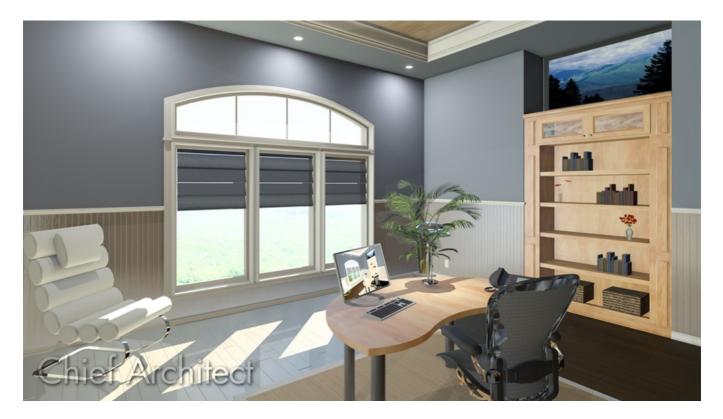

### ANSWER

Window treatments can be added to your designs, but the process to do so may be slightly different depending on what product you're using. In Home Designer Architectural and Home Designer Pro, curtains, blinds, and shutters can be added to windows automatically using the Window Specification dialog. In Home Designer Suite, shutters can be added automatically, but curtains and blinds must be placed from the library as separate objects and then moved into position.

#### Adding window treatments automatically

1. Select **Build> Window> Window** in from the menu, then click along a wall in your plan to place a window at that location.

The steps below can also be applied to the Window Defaults, which can be accessed by navigating to Edit> Default Settings in a plan, and selecting the Window category.

- 2. With the **Select Objects**  $\geqslant$  tool, select the window and click the **Open Object**  $\square$  edit button.
- 3. In the **Window Specification** dialog that displays, select the **TREATMENTS**\* panel to add curtains or blinds, or select the **SHUTTERS** panel to add shutters.
  - \*Only available in Home Designer Architectural and Home Designer Pro.

| Window Sp                                                                                           | ecification                                                                                         |         | X        |
|----------------------------------------------------------------------------------------------------|----------------------------------------------------------------------------------------------------|---------|----------|
| General<br>Casing<br>Sash<br>Lites<br>Shape<br>Arch<br>Treatments<br>Shutters<br>Materials<br>Label | Curtains Style: Use Default Height Off Floor: 18" Height Above Casing: 2" Blinds Style: Use Default | Library |          |
|                                                                                                    |                                                                                                    |         | Exterior |

- Click the **Library** button next to the desired Style option. For shutters, you can select the Type drop-down menu to select a Panel or Louvered shutter, or select the **Library** button.
- If the Library button was selected, a Select Library Object dialog will open. Browse to Home Designer
   Core Catalogs> Interiors> Accessories> Window Treatments to see an assortment of curtains and blinds to choose from, or navigate to Home Designer Core Catalogs> Architectural> Millwork> Exterior
   Shutters.
- Select a window treatment that suits your needs, then click **OK**.

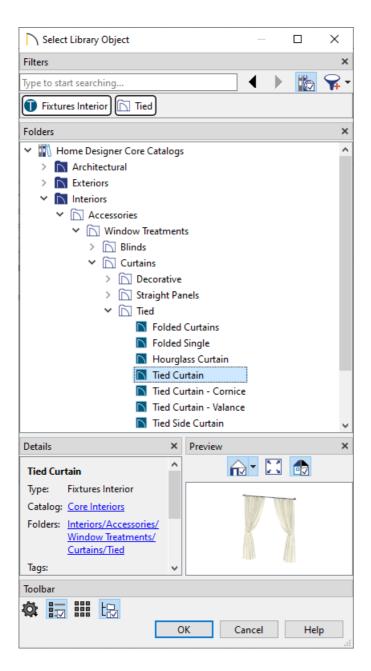

• If a curtain style has been chosen, specify a **Height Off Floor** and **Height Above Casing** value. If a shutter type has been selected, adjust the Size and Position properties to your liking.

**Note:** Shutters can be displayed open or closed using the Show Closed checkbox located on the Shutters panel. In addition to this, you can specify the louver size when the Louvered Shutter Type is specified.

4. Once all desired changes have been made, click **OK**.

#### Adding window treatments manually

1. Select **View> Library Browser** from the menu to open the Library Browser if it's not already open.

 Browse to Home Designer Core Catalogs> Interiors> Accessories> Window Treatments or Home Designer Core Catalogs> Architectural> Millwork> Exterior Shutters, then select a window treatment that suits your needs.

In this example, the Tied Curtain - Valance treatment is used.

3. When you move your cursor into the drawing area, your cursor may display the Fixtures icon. Click to place the selected window treatment at that location. If you click close to a wall, the object will snap to the surface of the wall.

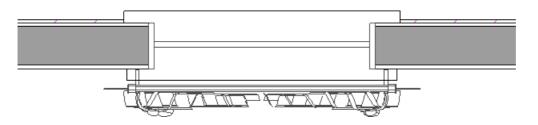

4. To see the results so far, select **3D> Create Camera View> Full Camera ()** from the menu, then click and drag a camera arrow towards the side of the window with the window treatment.

In Home Designer Pro, navigate to **3D> Create Perspective View> Full Camera** 📷 instead.

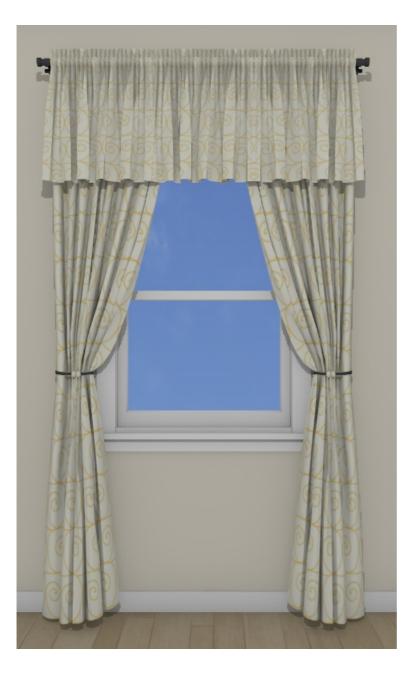

5. In the camera view, click the **Select Objects** tool, then click on the window treatment to select it. It is often easiest to select the object near its top edge. You can resize and reposition the object using its edit handles.

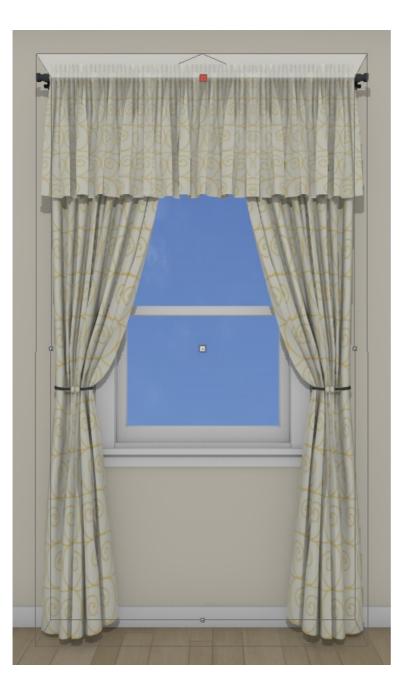

6. To change the materials for the treatments while in a camera view, select **3D> Material Painter> Material Painter** from the menu, and in the **Select Material** dialog that appears, browse the Materials library folder to find fabric, paint colors, and other materials to apply. With a material selected, click once on the treatment component you want to apply it to.

You can also select the treatment using the Select Objects tool, click the Open Object edit button to display its Specification dialog, and modify the applied materials on the Materials panel.

**Related Articles** 

Creating a Window Seat (/support/article/KB-00856/creating-a-window-seat.html)
 Using the Material Painter Modes (/support/article/KB-00851/using-the-material-painter-modes.html)

(https://www.chiefarchitect.com/company/privacy.html)